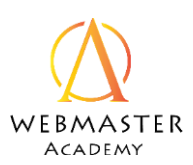

#### Course overview

#### Setting Goals

- Welcome to the course
- How to use this Class
- Course Preview
- Call-to-Action
- SMART Goals

#### Knowing your Audience

• Who is your ideal client?

#### Site Mapping

• Build your site map

#### AI Design

- Demonstration
- Customize ADI

#### Wix Customization

- Wix Templates
- Changing things
- Adding Things

#### Publishing

- Domain Names
- Web Hosting

Certificate of Completion

© Captivatim

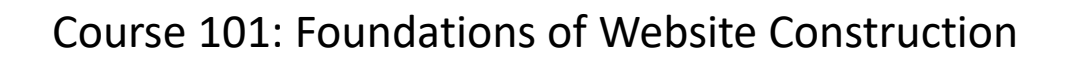

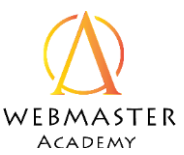

Call-to-Action

Number, in order of importance, the Action you want your website visitor to take on the home page. 1 Being the highest priority and 4 being the least.

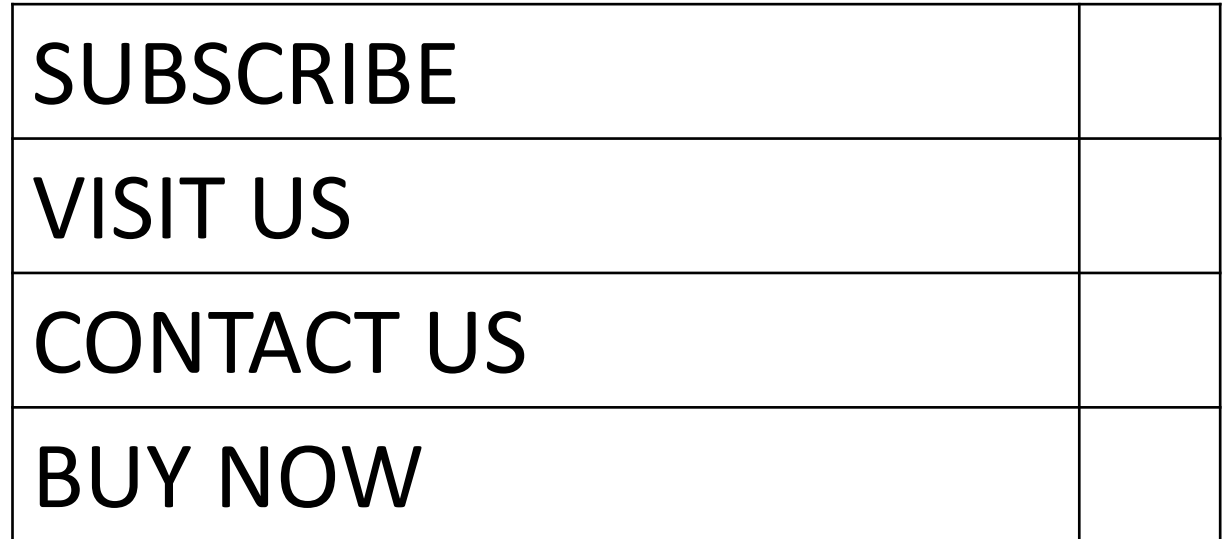

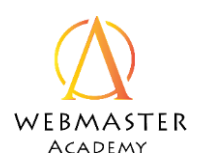

### SMART Goals

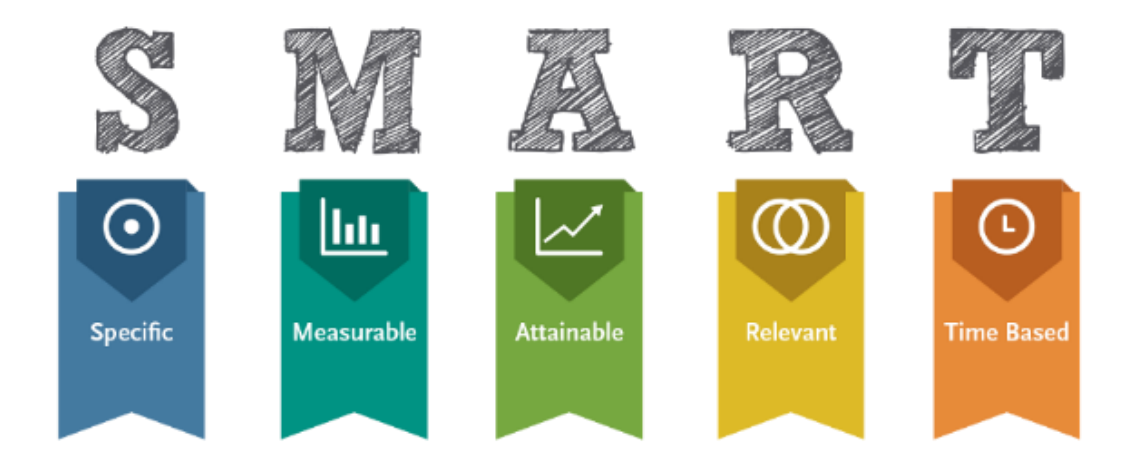

#### Write down a SMART Goal for your website:

Notes:

© Captivatim

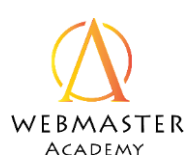

# **CUSTOMER AVATAR**

# **AVATAR NAME**

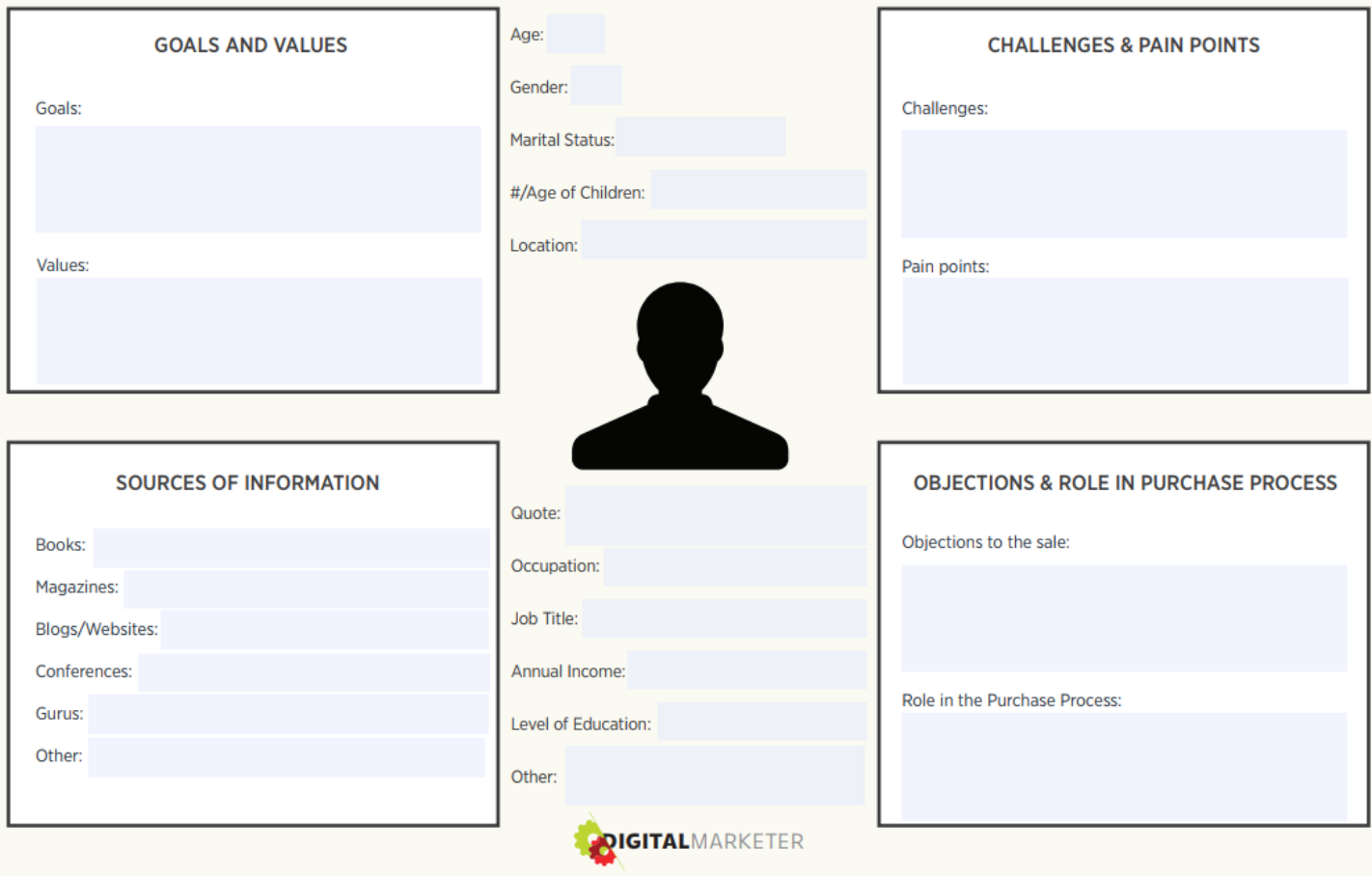

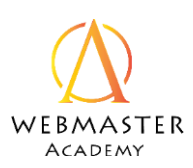

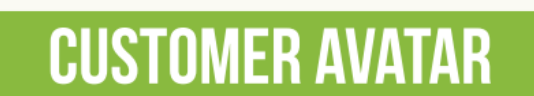

#### **AVATAR NAME**

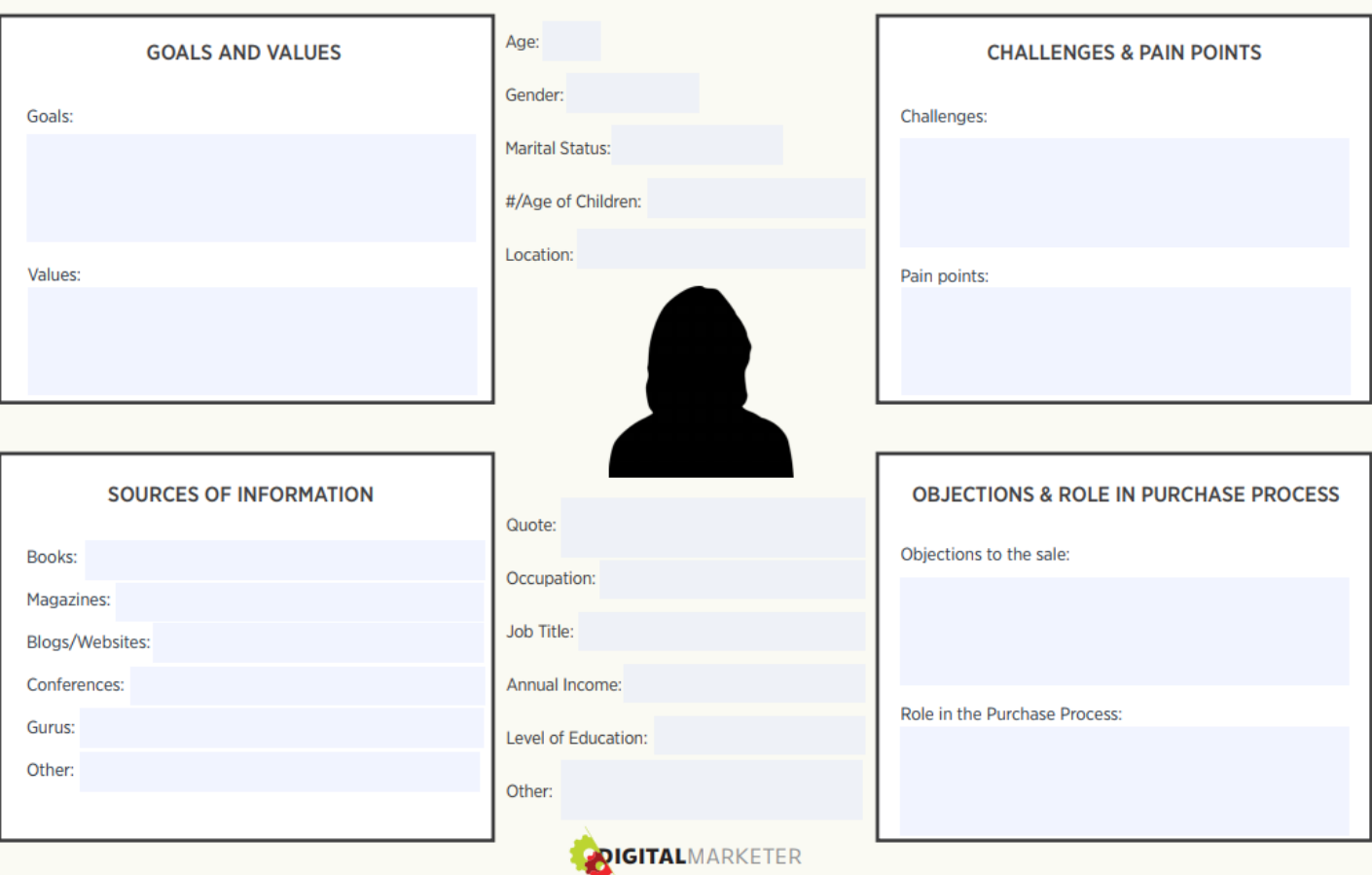

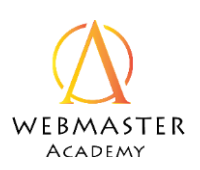

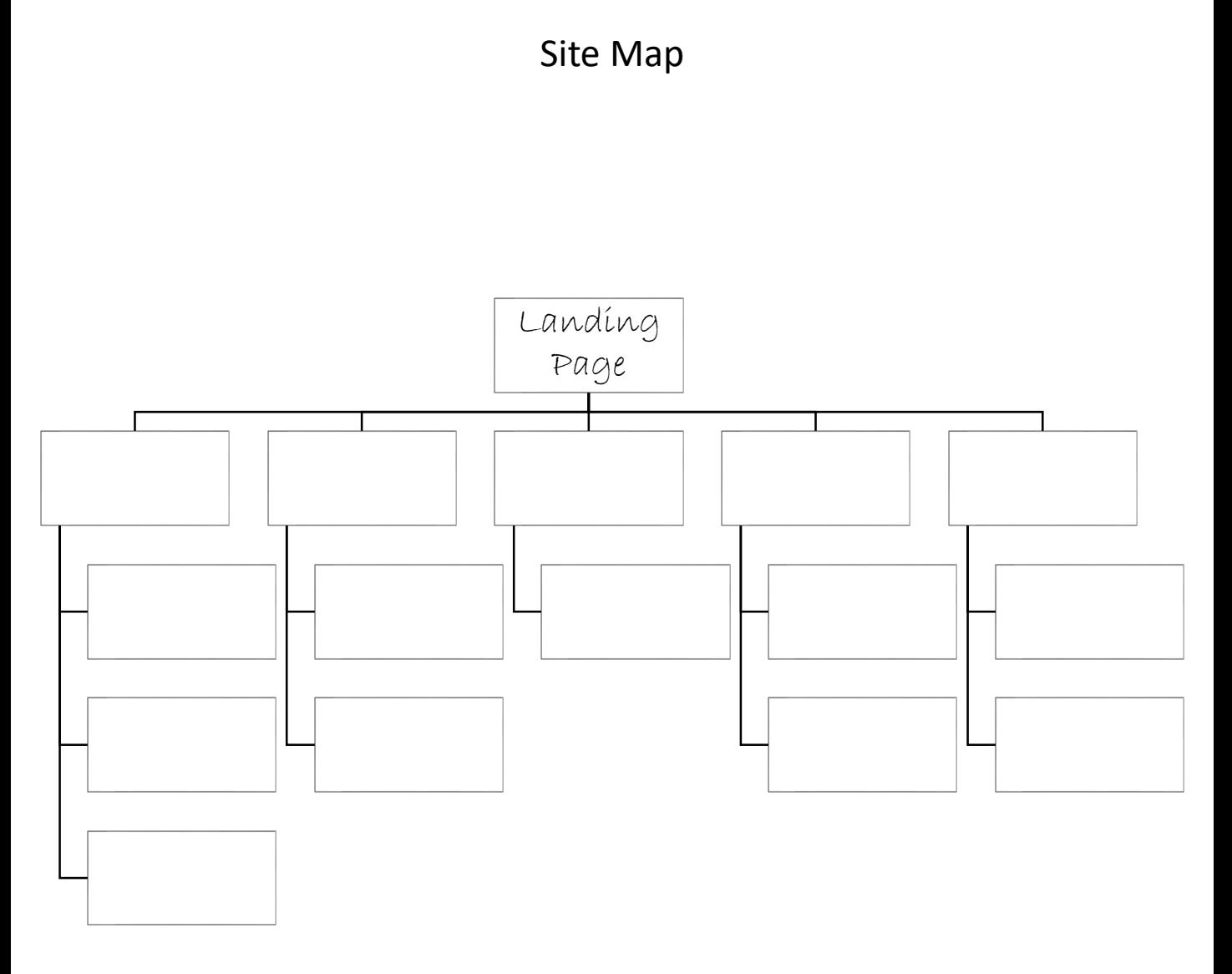

# WIX ADI

Check off these boxes as you complete them.

# $\square$  Go to Wix.com and Login

 $\square$  Select which type of website you want

# Select **Start with Wix Editor**

**Answer the questions** 

 $\Box$  Check out your new site!

Notes:

Start with Wix Editor

© Captivatim

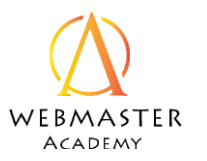

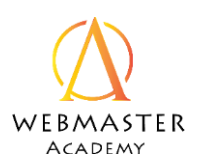

#### WIX ADI Customization

Check off these boxes as you complete them. You may skip any options if you choose.

- $\Box$  Preview your site
- $\Box$  Change website design
- **Q**Change colors
- **QChange Fonts**
- $\Box$ Change animation
- $\Box$  Change section design
- Edit Section content
- Add a new section
- ■Add a new page

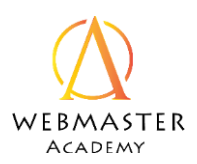

### WIX Templates

### Choose a template

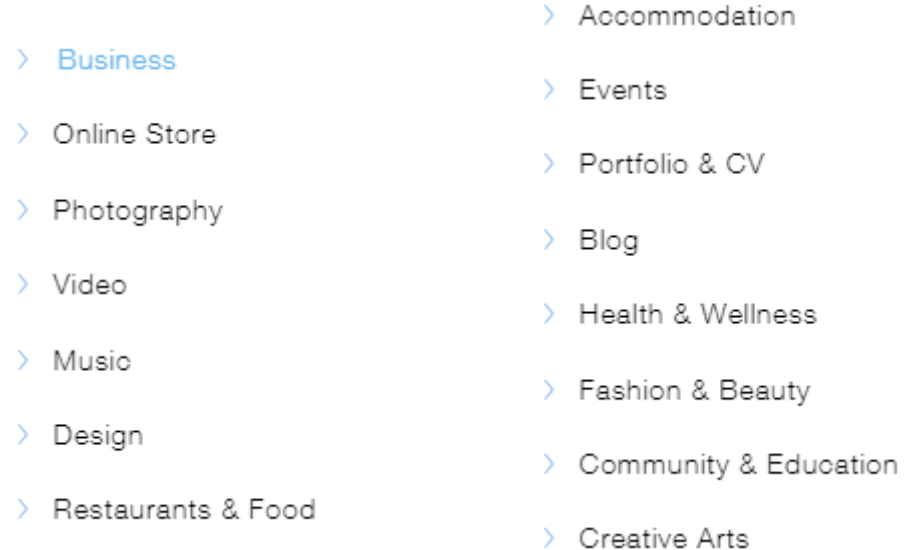

### Name of templates you like

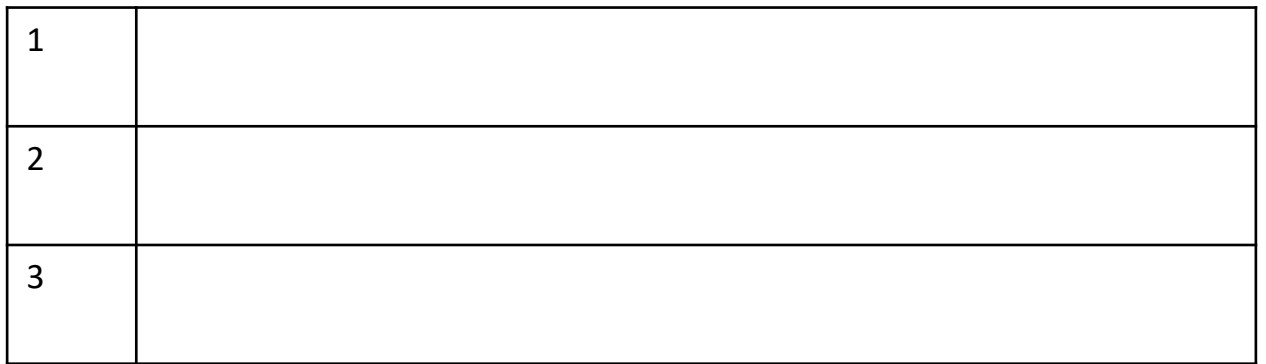

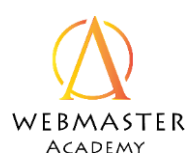

WIX Template Customization 1: Changing things

Scavenger Hunt:

Try to find and experiment with these different functions: (tip: most can be accessed by right-clicking on different elements:

 $\Box$  Preview your site

□Change Page Design

□Change Page Background

 $\Box$ Change Images

**Q**Change Text

□ Change Strip Background

**□ Change Setting on Contact Box** 

**□ Change Settings for Social Media links** 

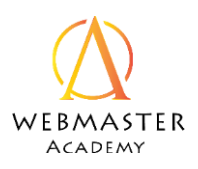

# WIX Template Customization 2: Adding things

Experiment. Try adding some of these items. Check them off as you go.

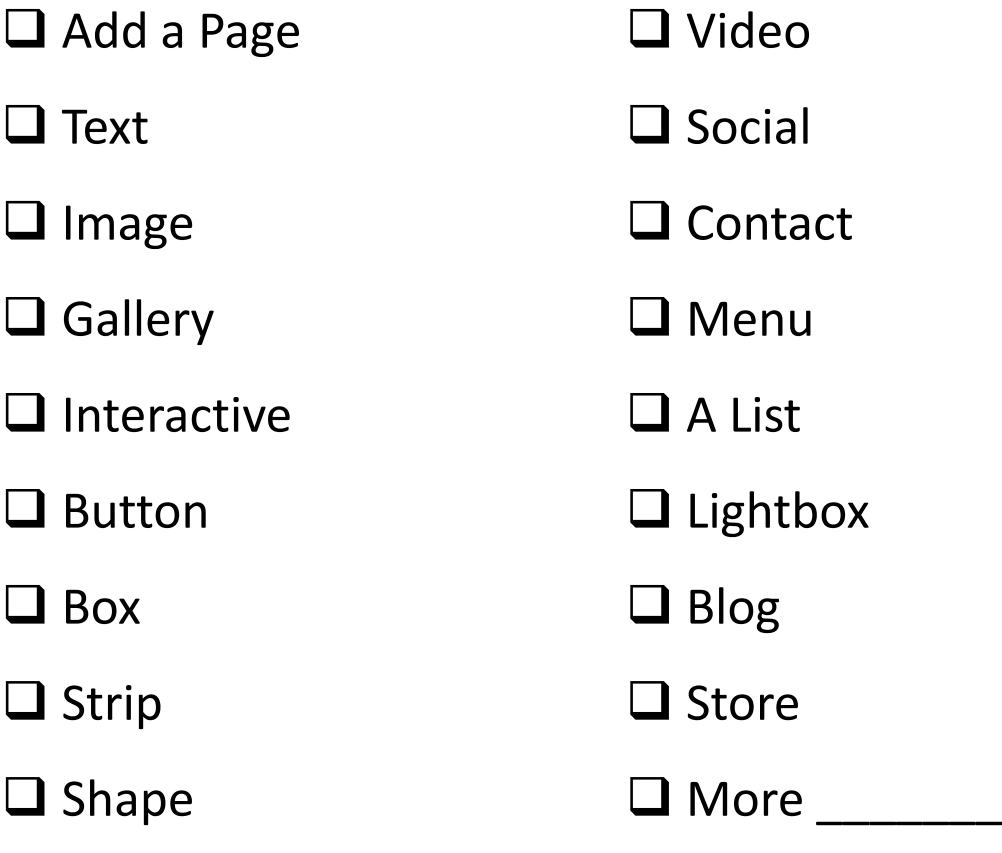

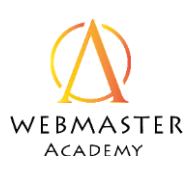

# Domains Names

What are your desired website names? If you already have a domain, just write it down here.

#### 1. www.

Below are some of the more popular extensions offered by Wix.com. Circle the ones you are interested in, just in case *.com* is not available.

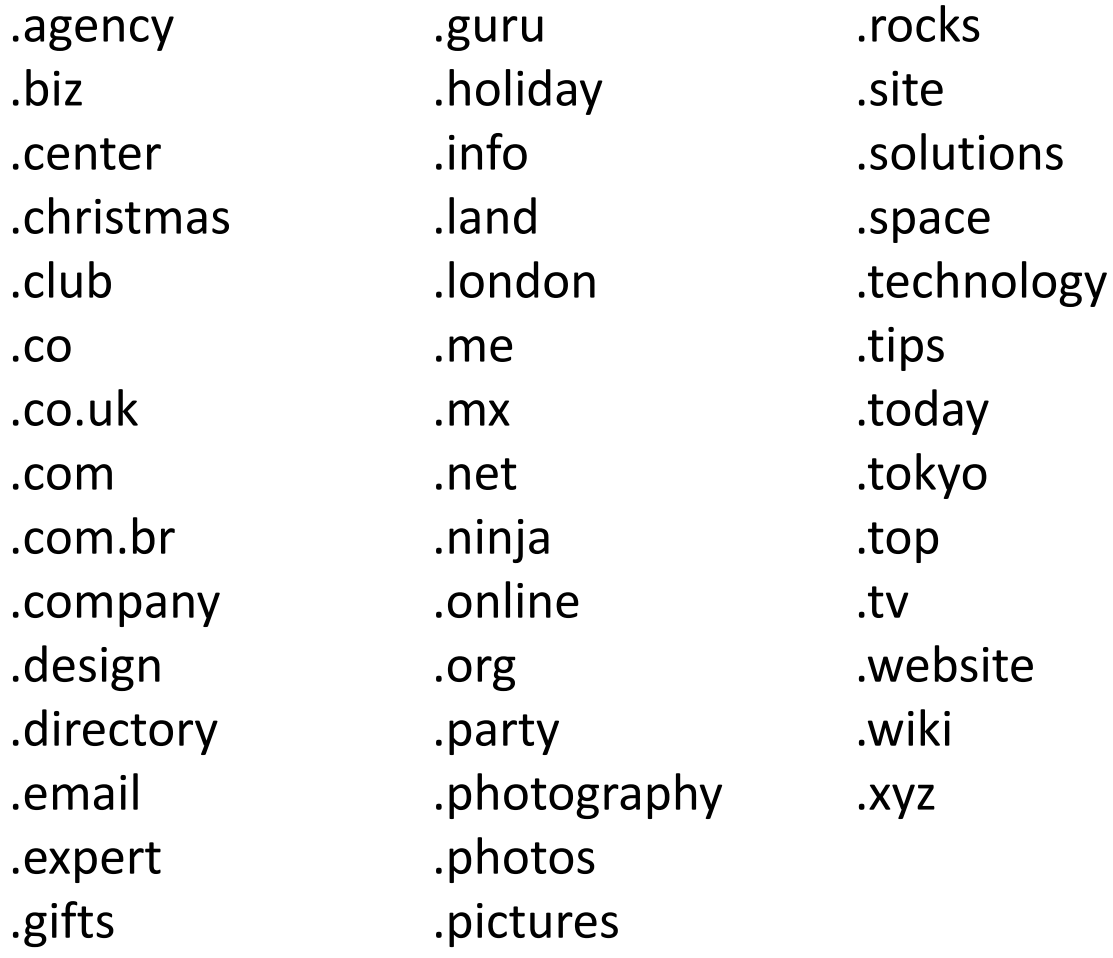

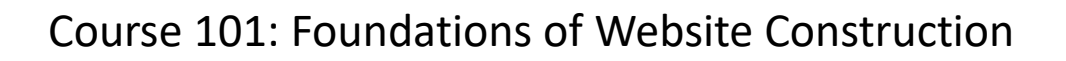

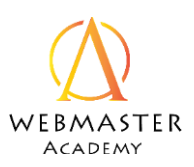

# Publishing

If you purchased your domain from somewhere other than Wix, then follow these steps:

- 1. Go to your Wix account
- 2. Go to your site
- 3. Select "connect a domain I already own"
- 4. Follow the steps.
- 5. Go to your domain provider and log in
- 6. Find out how to access the DNS records for your domain.
- 7. Find the nameservers and change the information as shown below.

ns14.wixdns.net (216.239.32.100) ns15.wixdns.net (216.239.34.100)

\*Please only add the IP addresses if required by your domain host.